# Верхняя

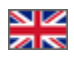

- [Описание](#page-0-0)
- [Действия с меню](#page-0-1)
	- [Добавить](#page-1-0)
		- [Удалить](#page-3-0)
		- [Поменять местами](#page-4-0)

Здесь указывается какие страницы будут в верхнем меню сайта.

Расположение в админке: Содержание > Навигация > Верхняя

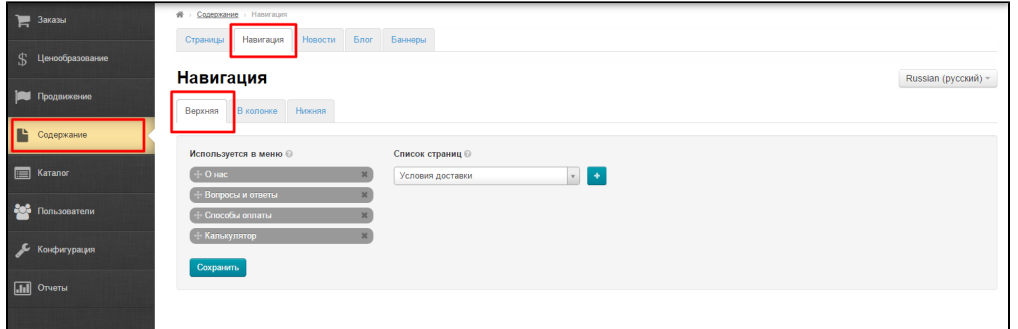

## <span id="page-0-0"></span>Описание

Настройка навигации в верхнем меню сайта:

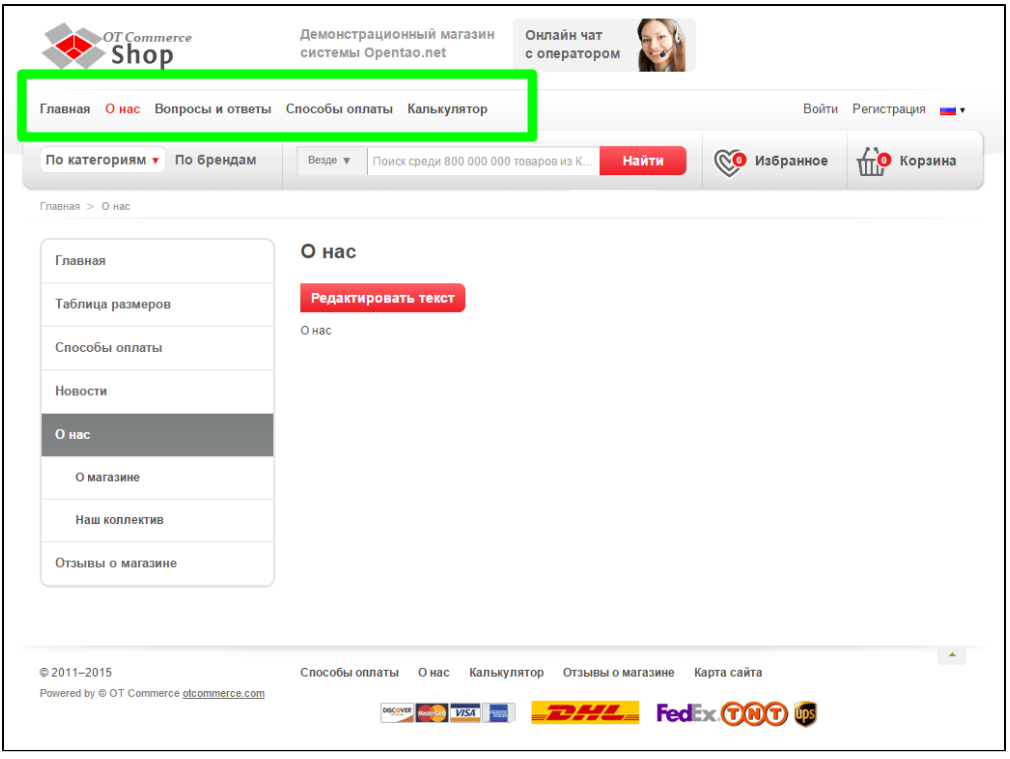

Здесь можно выбрать страницы для отображения, а так же задать их порядок.

# <span id="page-0-1"></span>Действия с меню

Все действия производятся в блоке:

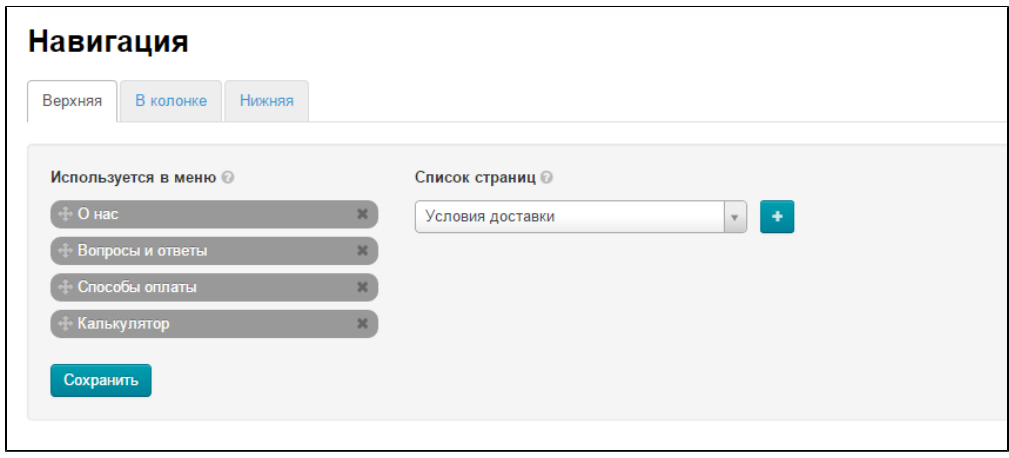

### <span id="page-1-0"></span>Добавить

Чтобы добавить страницу в меню, кликаем по треугольнику рядом с названием страниц в правой колонке:

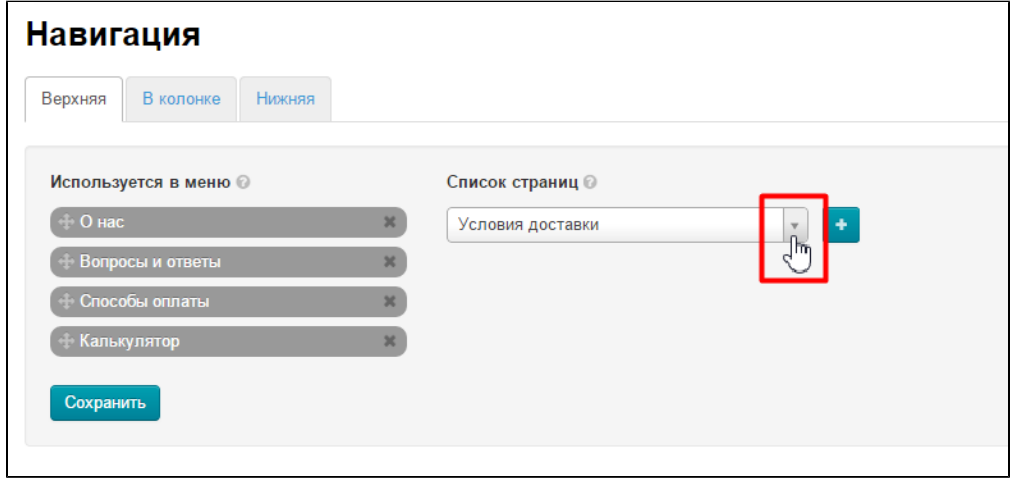

В открывшемся списке, кликом мышки выбираем нужную страницу:

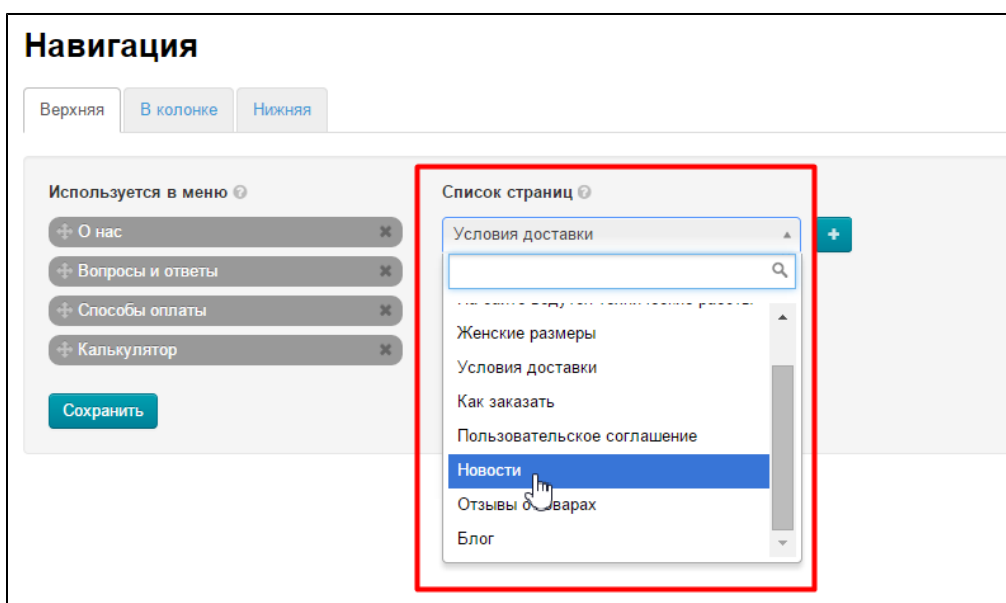

Нажимаем кнопку «+», чтобы добавить в меню выбранную страницу:

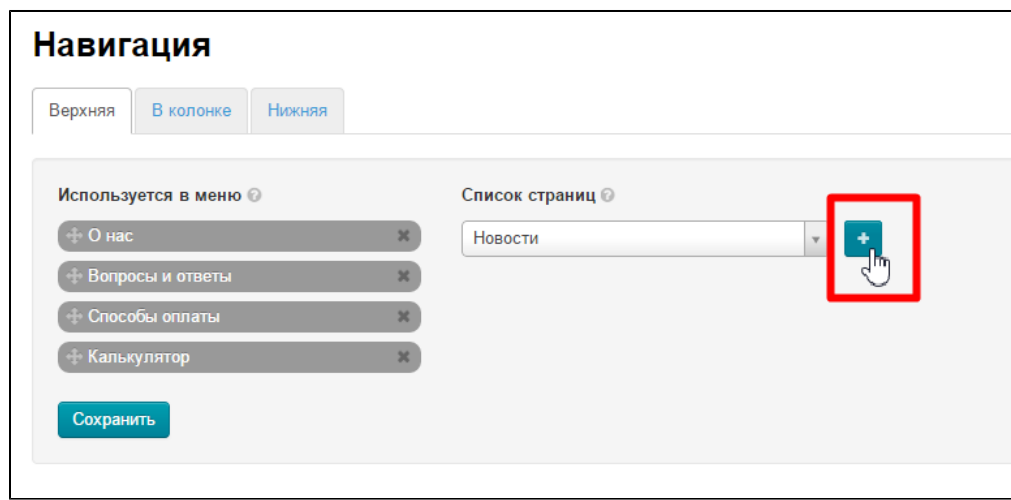

Добавленный пункт появился в конце списка и подсвечен зеленым:

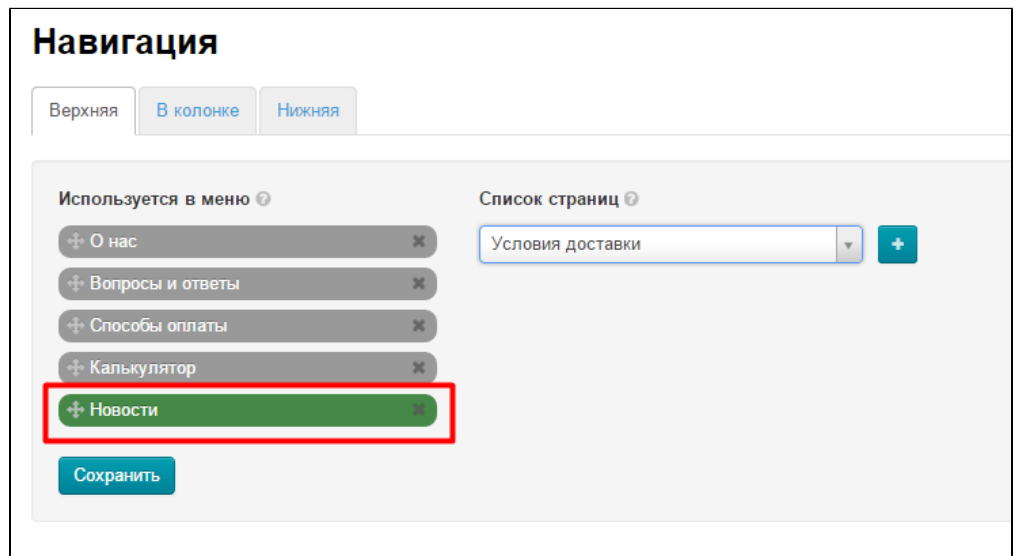

После добавления нажимаем «Сохранить»:

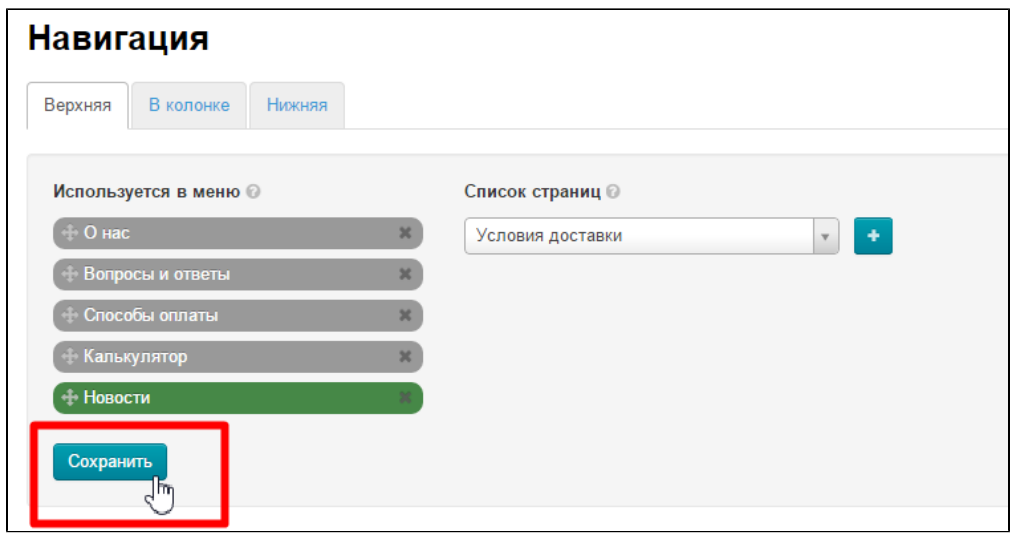

После сохранения, добавленная страница в админке покрасится серым, а на сайте добавится новый пункт:

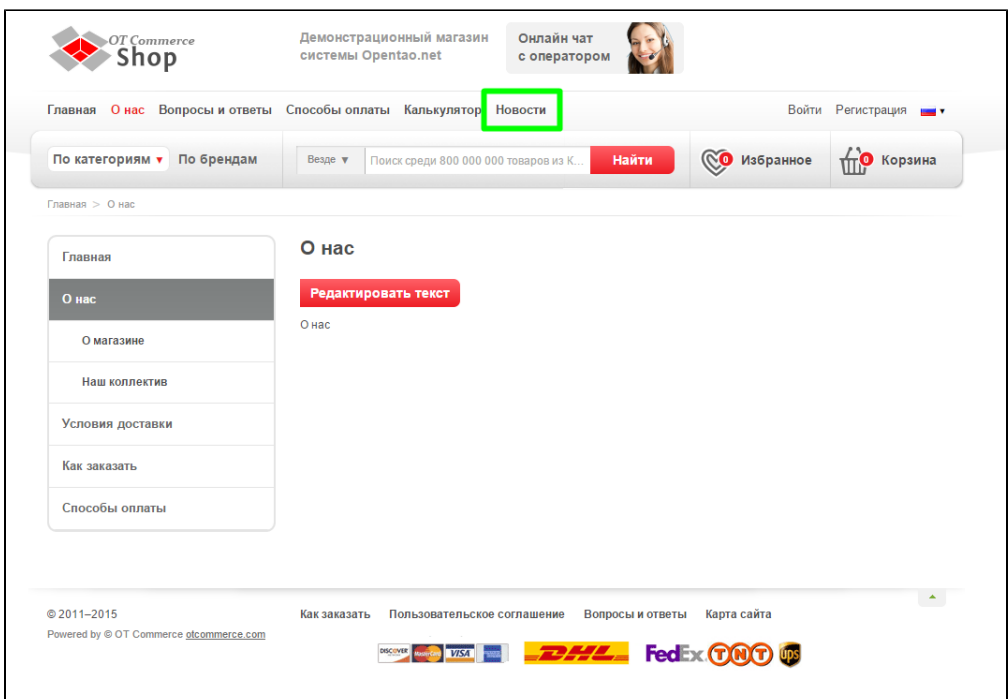

### <span id="page-3-0"></span>Удалить

Страница не удаляется насовсем. Она только убирается из меню и в любое время её можно вернуть обратно в меню.

Чтобы удалить страницу из меню, выбираем страницу из списка слева:

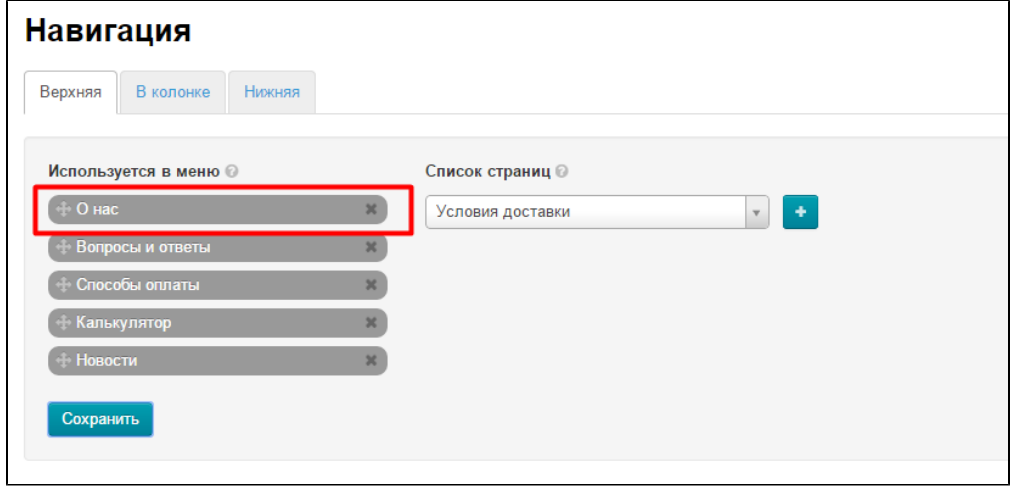

Справа от названия страницы нажимаем крестик:

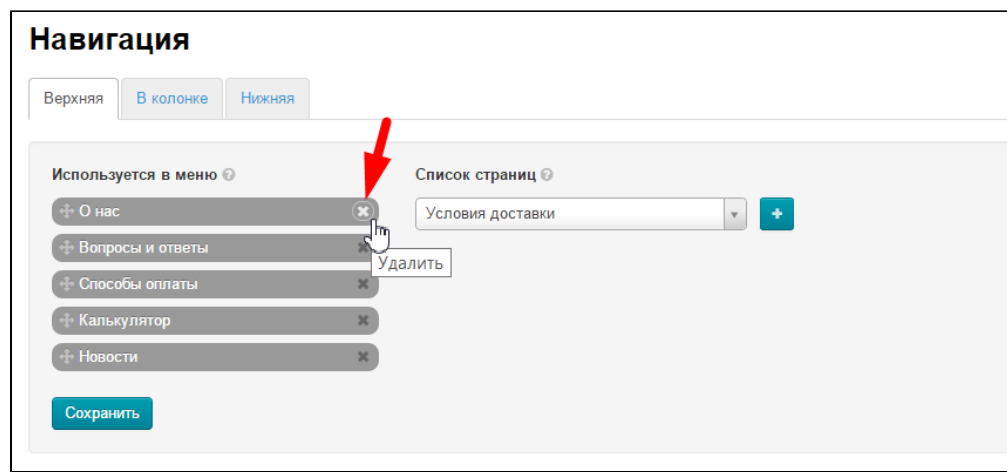

После того, как страница удалилась из меню, нажимаем «Сохранить», чтобы изменения появились на сайте:

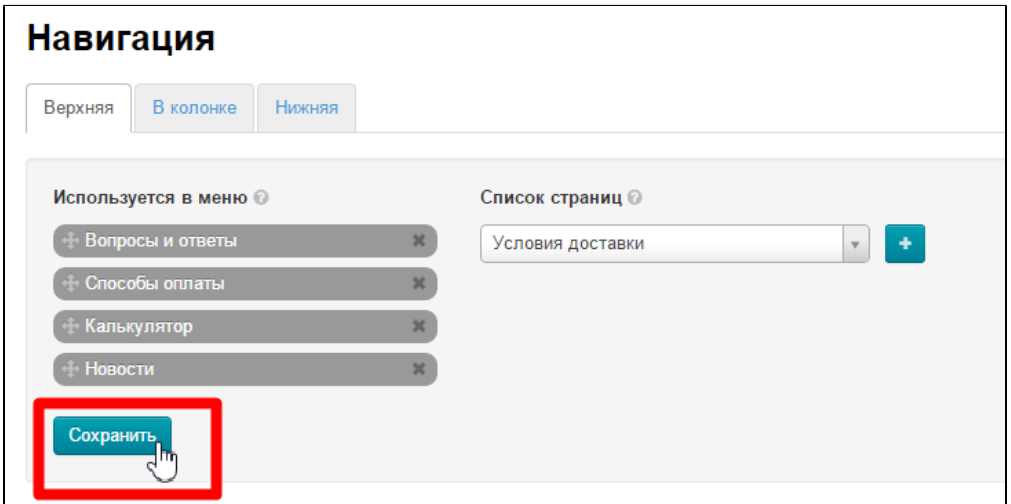

#### <span id="page-4-0"></span>Поменять местами

Чтобы расположить страницы в нужном нам порядке, поменяем их местами.

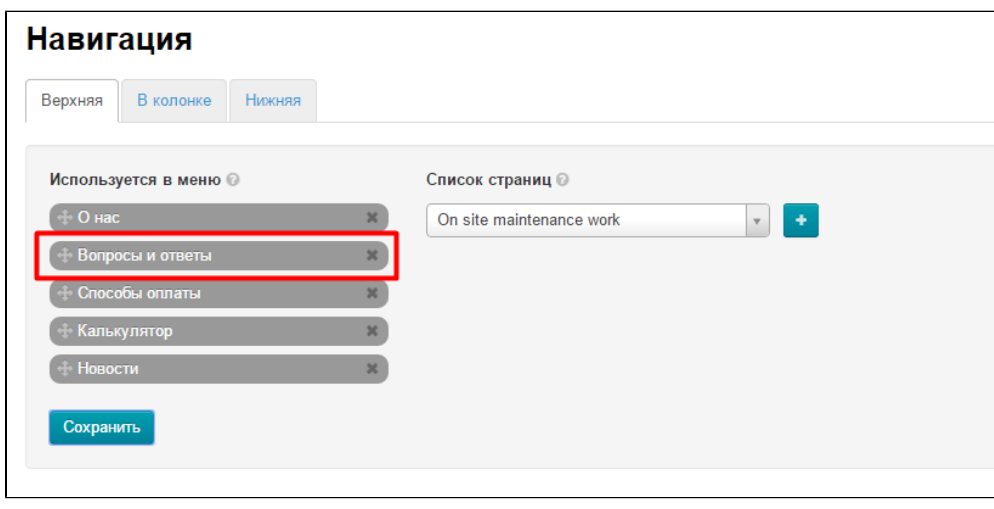

Выбираем страницу, которую необходимо переместить:

Нажимаем на крестик слева:

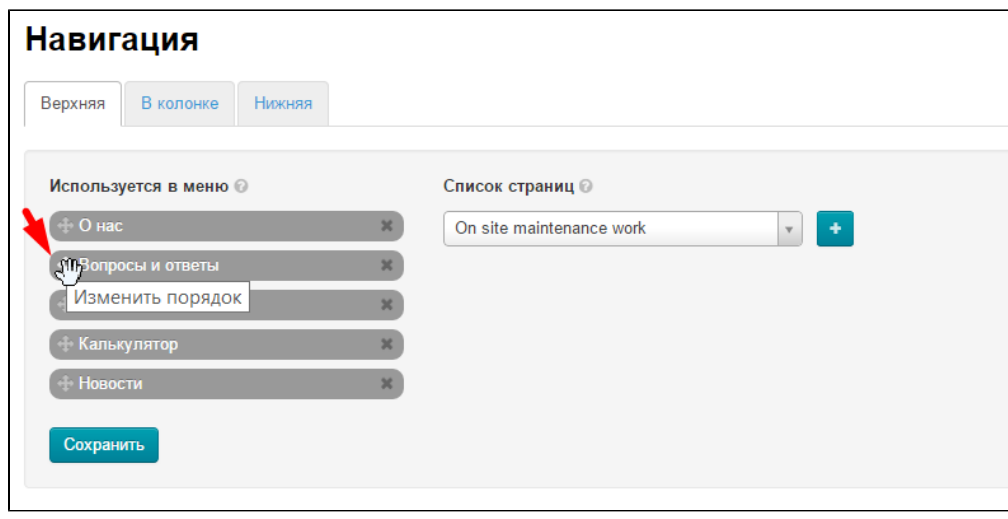

Удерживая клавишу мышки нажатой, переносим страницу в нужное место (страница при переносе становится пустым серым блоком):

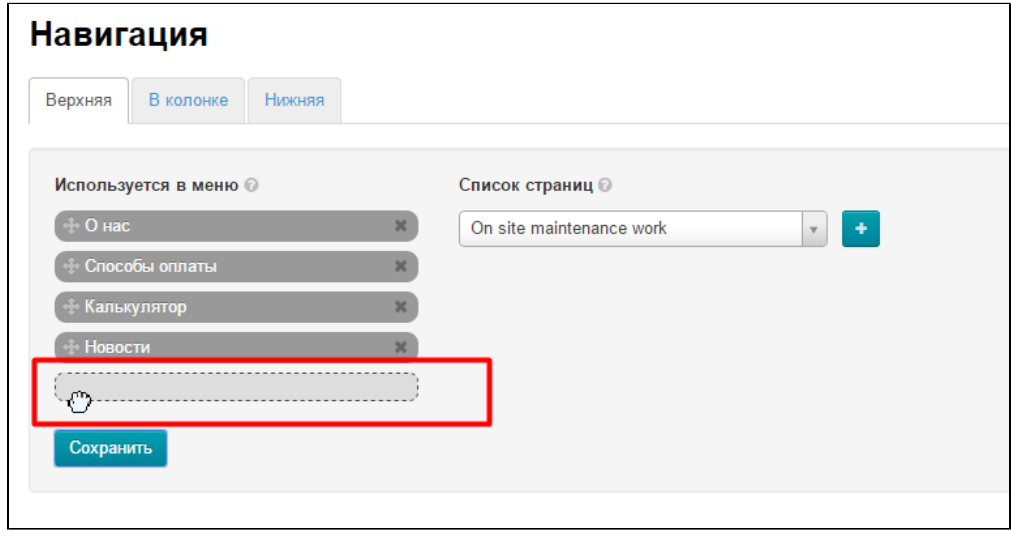

Когда отпускаем мышку, страница становится на выбранное место:

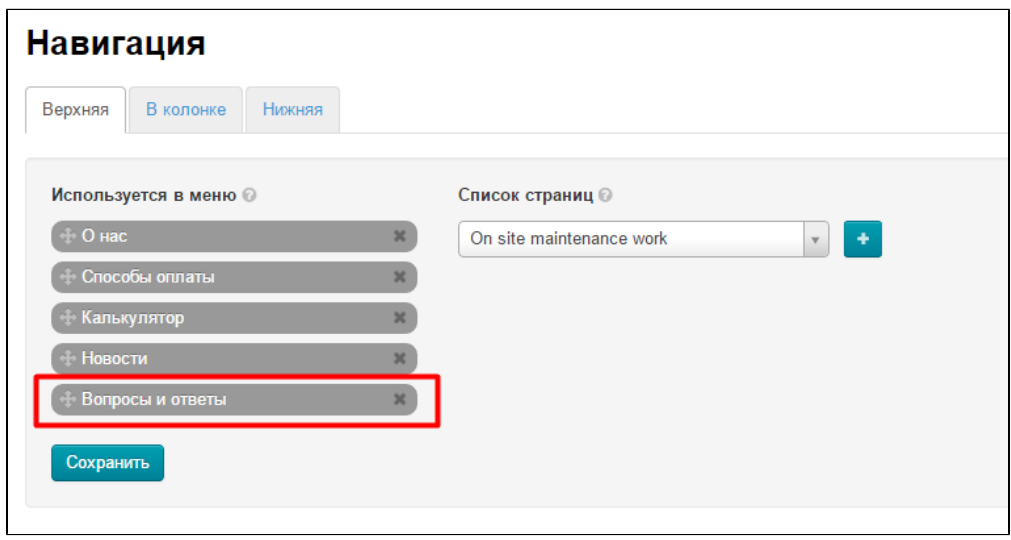

Нажимаем кнопку «Сохранить», чтобы изменения появились на сайте:

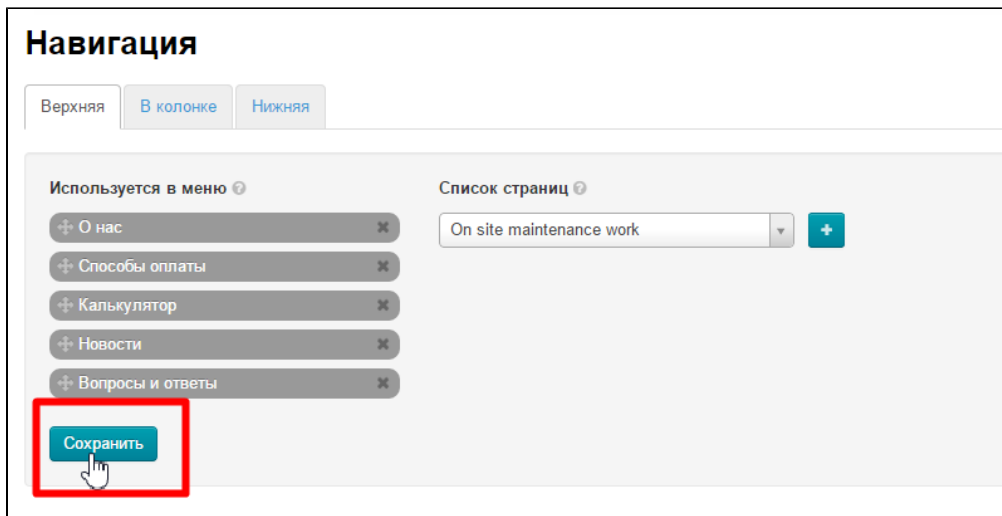

#### На сайте в меню страница изменила положение:

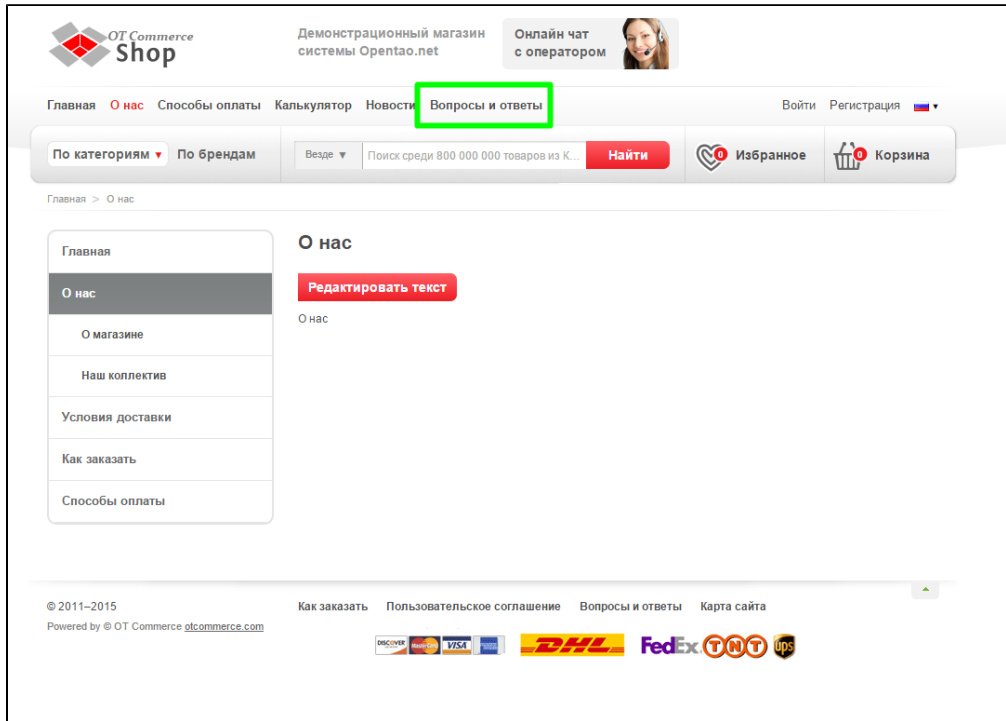